# Režimy provozu

- <span id="page-0-0"></span>A. **TCP Server** – naslouchá na zadaném TCP portu a čeká na spojení. Přijme jej a propojí s ASC0 portem GSM modemu. Je možné více spojení najednou
- B. **TCP Client** neustále se snaží navázat TCP spojení se zadanou IP adresou a portem. Až se to podaří, tak propojí toto spojení s ASC0 portem GSM modemu. Pokud se spojení rozpadne, opět se jej snaží navázat.
- C. **UDP Server** naslouchá na zadaném UDP portu. Pokud přijdou nějaká data na tento UDP port, tak je pošle přes do ASC0 portu GSM modemu a případnou odpověď zašle na IP adresu a UDP port původního odesílatele.
- **D. UDP Client** data z modemu zasílá na zadanou IP adresu a UDP port.
- E. **HTTPD Client**

# Konfigurace

- A. Programem pro MS Windows **není** potřeba znát IP adresu. Zařízení lze uvést do továrního nastavení.
- B. WEB prohlížečem **je** potřeba znát IP adresu, lze nastavit WATCHDOG. IP adresu je možné zjistit buď výše uvedeným programem nebo například aplikací do SMARTPHONE s názvem FING. V této aplikaci je pod názvem **USR IOT Technology**

## A. Konfigurace programem pro MS Windows

1. Ze stránek [www.seapraha.cz](http://www.seapraha.cz/) stáhněte program [USR-TCP232](http://www.seapraha.cz/produkt/gsm-bgs5-een/usr-tcp232-m4k3-setup-software-v2-3-3-97/) a nainstalujte (nakopírujte) jej do počítače (například na

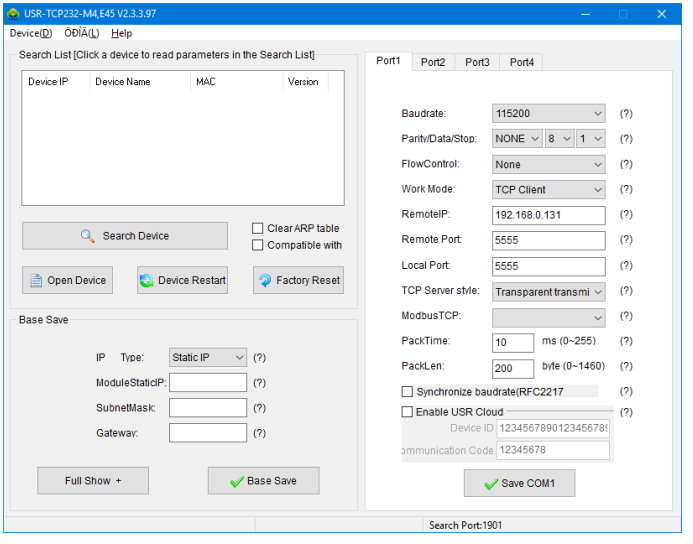

### 2. Klikněte na tlačítko **Search Device**.

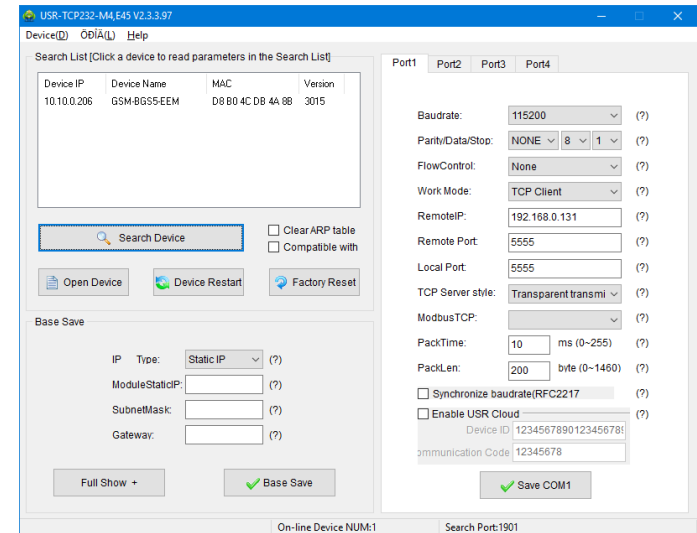

plochu) připojeného kabelem do stejné sítě jako modem. Program spusťte.

### 3. Klikněte na řádku s **Device Name: GSM-BGS5-EEx**

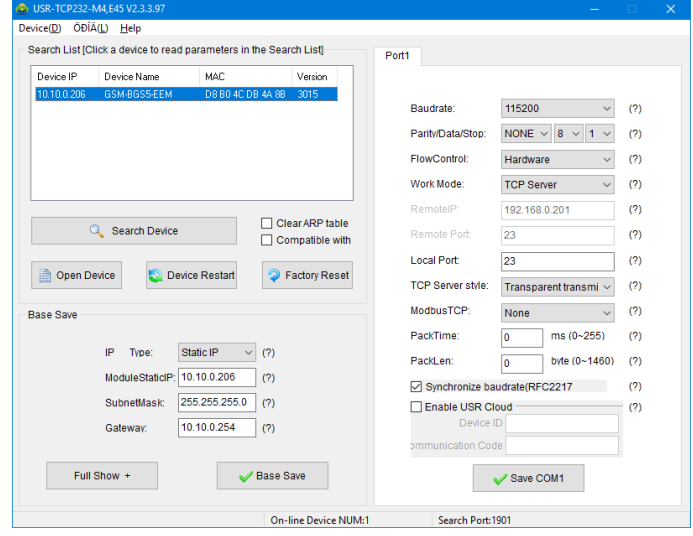

4. V části Base Save vlevo dole konfigurujete IP adresu. Nejlépe zvolte "Static IP" a zadejte poslední trojčíslí, které se

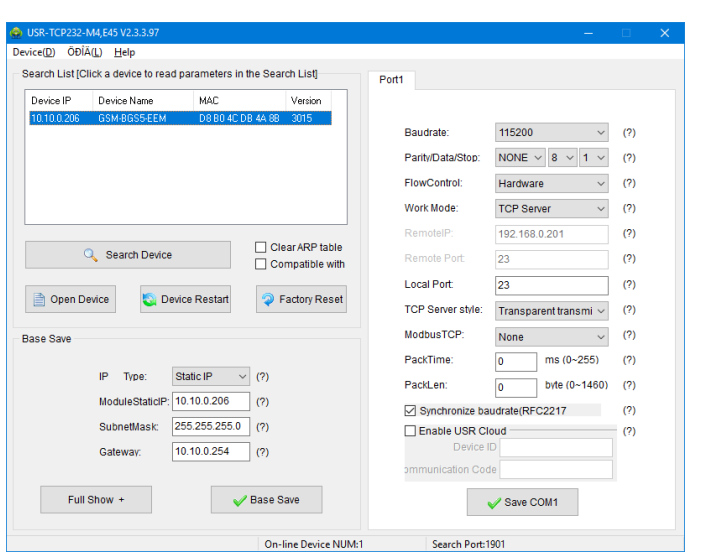

samozřejmě nesmí krýt se statickou IP adresou přidělenou jinému zařízení. Jejich seznam eviduje router.

5. Po nastavení IP adresy stiskněte tlačítko **Base Save** a vlevo dole se ukáže potvrzení **ACK**.

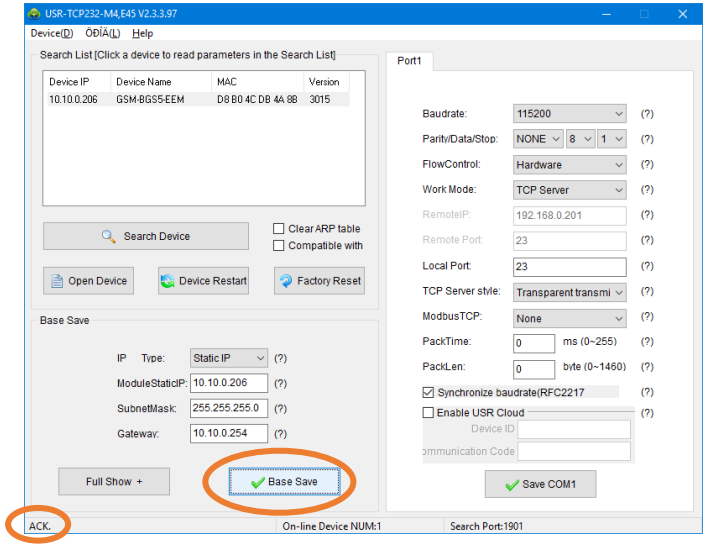

- 6. Zařízení projde restartem a nová IP adresa začne platit.
- 7. Upozornění: V pravé části se nastavuje Baudrate, Parity… a FlowControl nastavují spojení ke GSM modemu. Zde musí být 115200, NONE, 8, 1, Hardware. Toto souvisí s nastavením sériového portu ASC0 GSM modemu příkazy AT+IPR, AT&D, … *Neměňte, pokud k tomu nemáte vážný důvod!*
- 8. Důležité je Work Mode. Zde nastavujete, jak se má GSM-BGS5-EEx chovat z hlediska Ethernetu. Přehled režimů je v kapitole [Režimy](#page-0-0).
- 9. Na konci klikněte na tlačítko **Save COM1**. Zařízení se restartuje a nové nastavení začne platit.

GSM-BGS5-EEx Konfigurace ETH rozhraní 2

## B. Konfigurace WEB prohlížečem

- 1. Potřebujete vědět IP adresu zařízení, například 10.10.0.206
- 2. Spusťte váš oblíbený WEB prohlížeč a do URL řádky napište URL **http://10.10.0.206**
- 3. Zobrazí se dialog pro zadání hesla

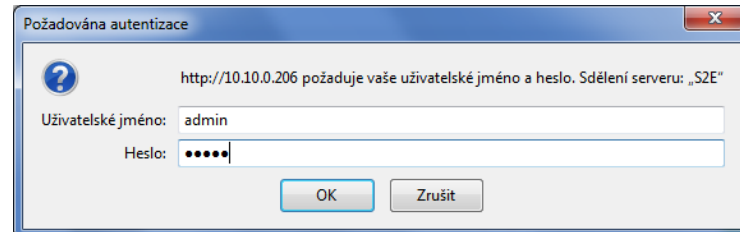

Default jméno je **admin** a heslo **admin**

Poté klikněte na **OK**.

#### 4. Zobrazí se strana se stavem zařízení

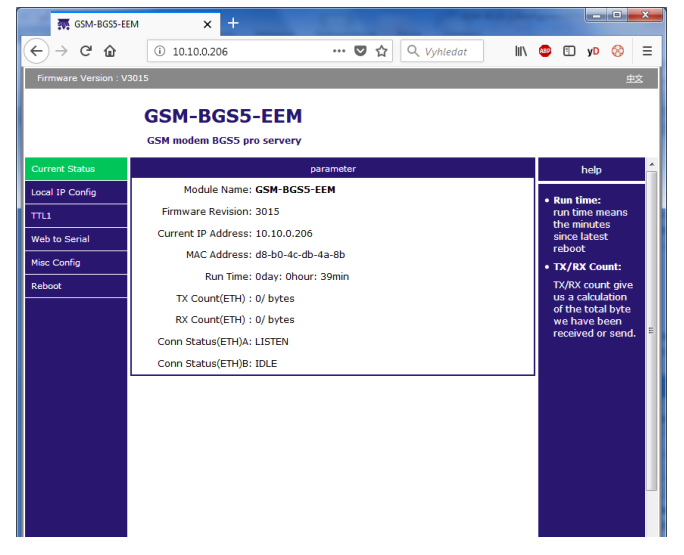

5. IP adresa se konfiguruje v menu **Local IP Config**

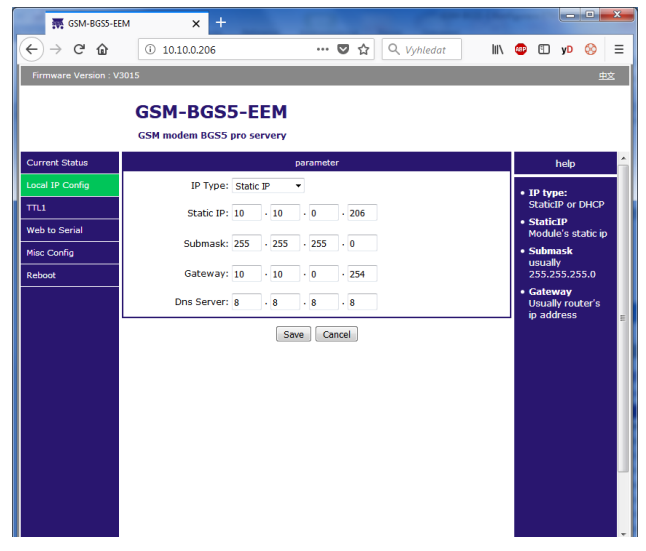

6. Po nastavení IP adresy a ostatních parametrů klikněte na tlačítko **Save**

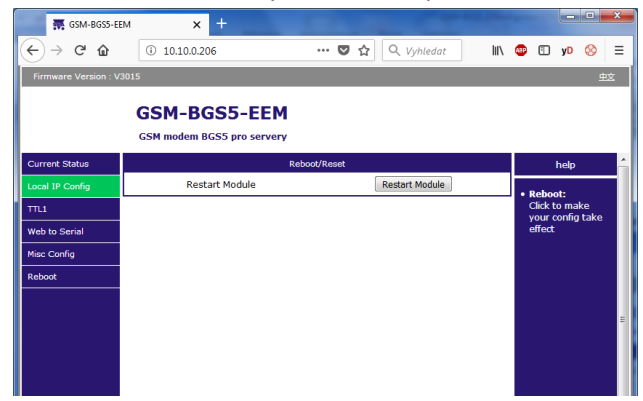

7. Zařízení si uloží konfiguraci a je potřeba jej restartovat. Klikněte na tlačítko **Restart Module** a potvrďte

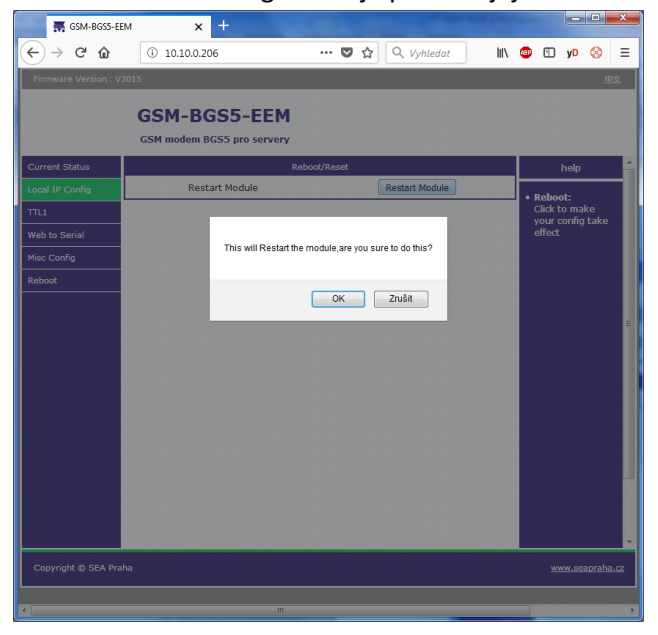

- 8. Zařízení projde restartem a nová IP adresa začne platit.
- 9. Nastavení, jak se má GSM-BGS5-EEx chovat z hlediska Ethernetu je v menu TTL1.

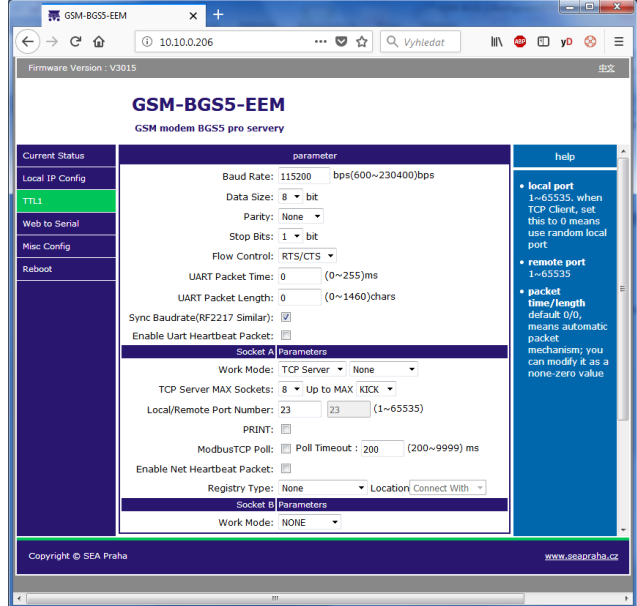

- 10. V části **parameter** řádky Baudrate, Data Size, Parity, Stop Bits a FlowControl nastavují spojení ke GSM modemu. Zde musí být 115200, 8, None, 1, RTS/CTS (nebo Hardware). Toto souvisí s nastavením sériového portu ASC0 GSM modemu příkazy AT+IPR, AT&D, … *Neměňte, pokud k tomu nemáte vážný důvod!*
- 11. V části Socket A se nastavují režimy funkce, viz kapitola [Režimy](#page-0-0) .
- 12. Ethernet Watchdog Ethernet modul se automaticky restartuje po určité době, pokud přes něj netečou žádná data a

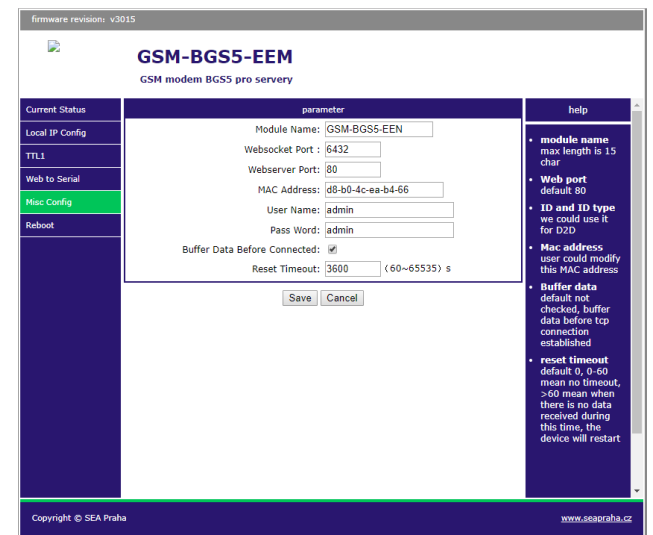

ani není navázané žádné TCP spojení.

Toto chování lze zakázat a ovlivňuje se v menu **Misc Config** v řádce **Reset Timeout**.

Tovární nastavení je 3600s.

GSM-BGS5-EEx Konfigurace ETH rozhraní 4